## **CLICK SAFETY CONTINUING REVIEW**

Instructions to complete the annual Continuing Review before the submission lapses.

- Log in to CLICK through the EHS website: <a href="https://orrs.msu.edu/click/index.html">https://orrs.msu.edu/click/index.html</a>
  - Click on the SAFETY tab on the top to the right.
  - o Click on **SUBMISSIONS** in the next line down, on the left.
  - o Click on **ALL SUBMISSIONS** in the next group of tabs down and on the right.
  - Click on the folder icon to the left of the submission due for Continuing Review, in this example it is the second one down in the list of submissions.
- Note: When Amendment is under review, a Continuing Review cannot be created. The amendment needs to be completed first and then a Continuing Review can be created. Reach out to the CLICK Help Desk with any issues. clickhelpdesk@msu.edu

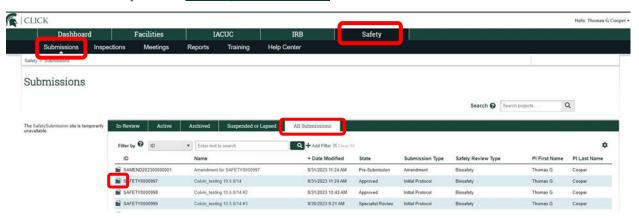

On the workspace that opens, select the CREATE AMENDMENT/CR button.

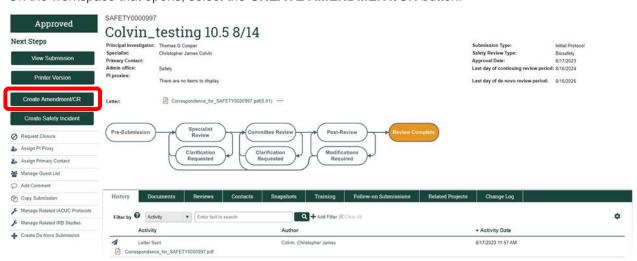

## Select the TYPE OF SUBMISSION by clicking on the radio button next to CONTINUING REVIEW

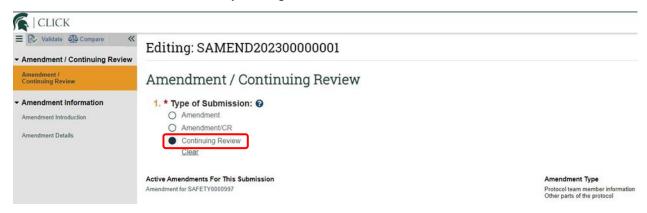

- Amendment (Amend current safety protocol)
- Amendment/CR (Amend and submit Annual Continuing Review document)
- Continuing Review (Annual Continuing Review)

## Select the **CONTINUE** button on the Continuing Review Introduction page.

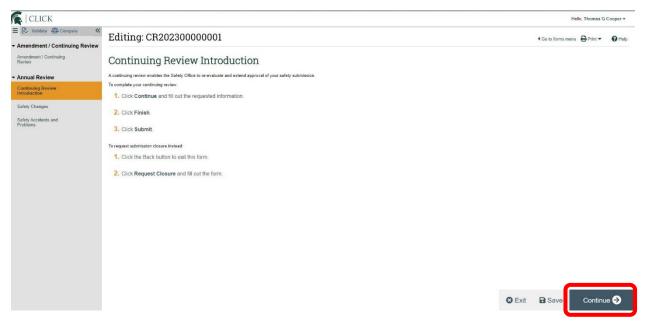

Answer the questions and then select the **CONTINUE** button.

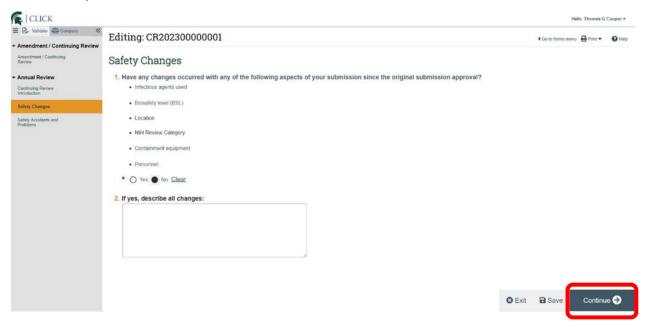

Answer the questions and then select the RETURN TO WORKSPACE button.

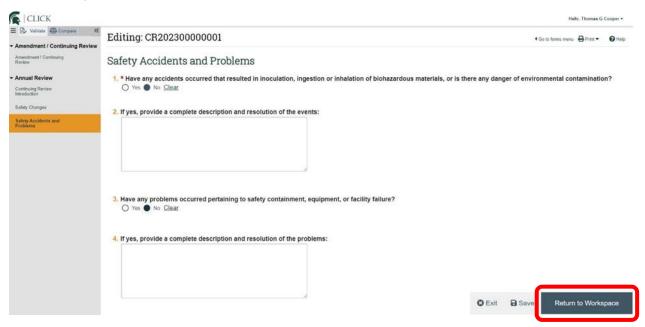

Select the **SUBMIT** button on the workspace page to have it sent on to the Safety Office for review.

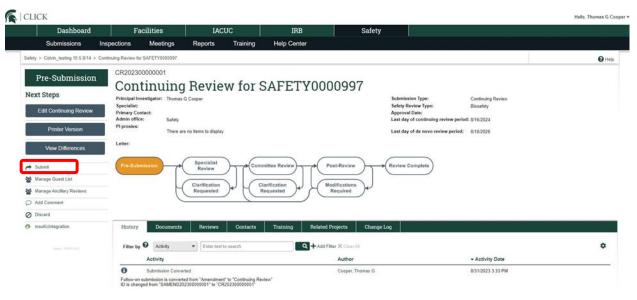